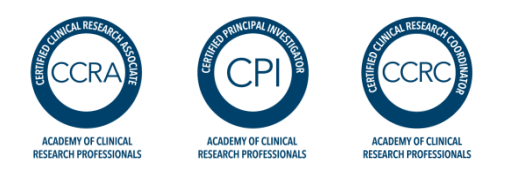

## **Academy of Clinical Research Professionals Adding Your Digital Badge to an E-mail Signature Line**

In addition to linking your badge to your social media profiles, you can add it to your e-mail signature so that anyone can click on it and learn more about your credential. Below is an example of how a badge will be viewed. You can add a hyperlink to your badge to connect it to real-time details of your credential:

Sincerely,

\_\_\_\_\_\_\_\_\_\_\_\_\_

**Sharon Little, MD, CPI** Director, Clinical Operations Apex CRO (321)123-4567

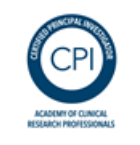

 $\overline{\phantom{a}}$ 

## **Follow these steps to add your digital badge to your signature line.**

- 1. From the initial ProExam Vault email, click on "**Claim Badge**". You will be directed to set up a profile in the ProExam Vault.
- 2. Click **Earned** in the **BADGES** section; Click the actual badge to view details and sharing information. (See image below)

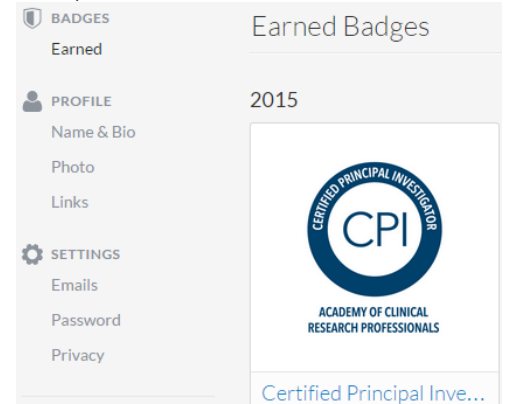

- 3. Right click and copy the actual badge.
- 4. Open a word document; paste the image. Drag the corner of the image to resize it as preferred. Note: this step is necessary to control the size of the image.
- 5. Now, to capture and assign a URL to your image, go back to the badge inProExam. Copy the URL in the address bar. <sup>8</sup> https://proexamvault.com/badges/5db2a92b-6468-41f0-a
- 6. In the word document, right click the image, select "hyperlink". Paste the copied URL into the "Address" field; Click OK/Save. Now your badge is linked to the badge information in ProExam Vault.
- 7. Next, you want to add it to your email signature line. Copy the image. The next steps vary depending on the email account used.
- 8. Open the customizable signature settings in your email.
- 9. Right Click and Paste the image under your name (for example) and save your signature.
- 10. It is easy to test the functionality by emailing yourself and clicking on the image. Also, you should see the URL<br>|https://proexamvault.com/badges/

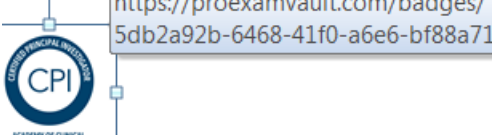

display when you hover over the badge:

11. You are ready to share your badge!